## **Orientações para acessar portal do cidadão e solicitar/prestar contas de adiantamento**

Acessar o site da prefeitura, aba servidor e clica em adiantamento [\(http://187.9.92.34:90/portalcidadao/#!/login\)](http://187.9.92.34:90/portalcidadao/#!/login)

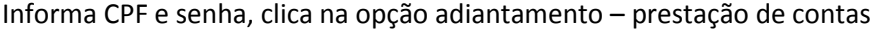

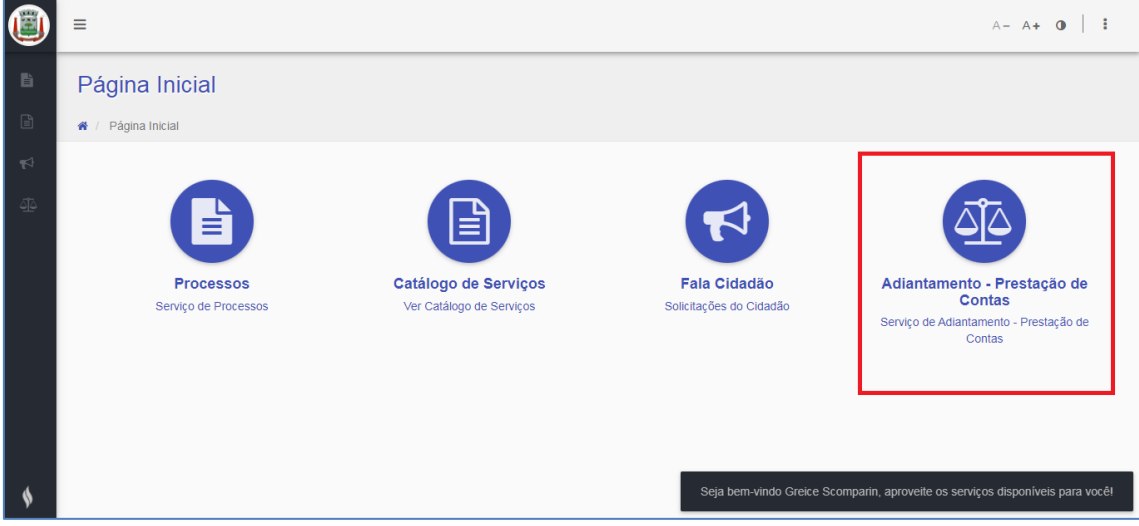

Preenche exercício 2022 e seleciona unidade gestora 201 – Municipio de Pitangueiras:

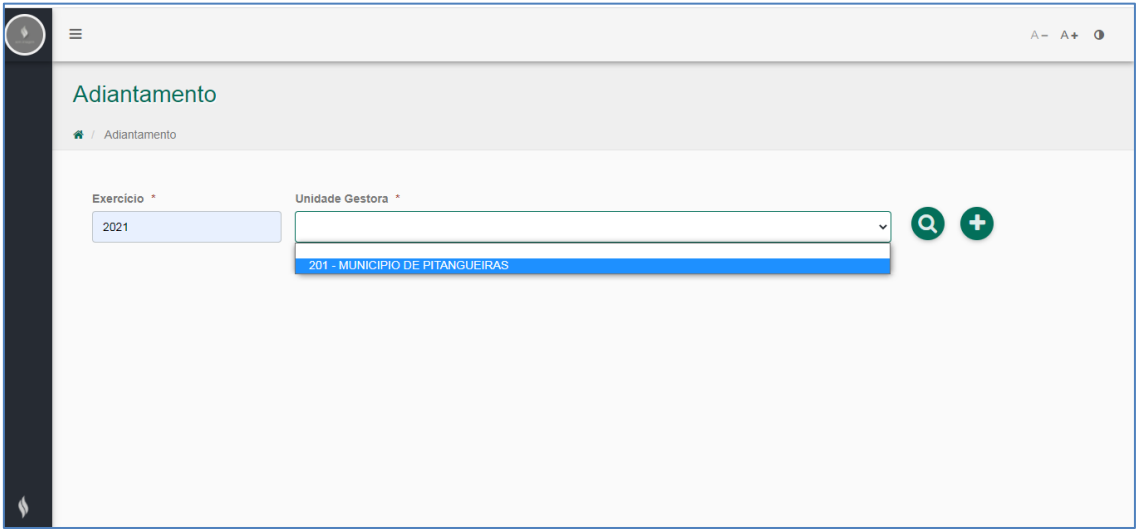

Clica na lupinha para visualizar adiantamentos realizados pelo portal, ou clica no botão + para incluir nova solicitação.

Alterar data caso necessário, (perguntar na contabilidade data do empenho, isso se for pedido urgente).

No campo favorecido, descrever o nome do solicitante e selecionar embaixo.

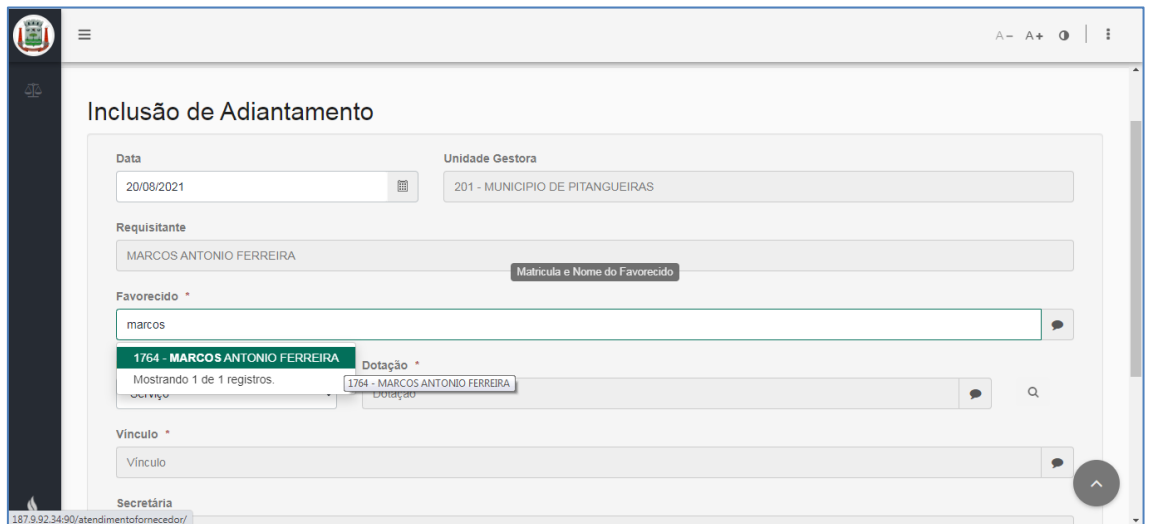

Campo natureza selecionar o tipo de adiantamento. Para pequenas despesas selecionar material, para viagem, seleciona viagem, no momento serviço não está sendo utilizado.

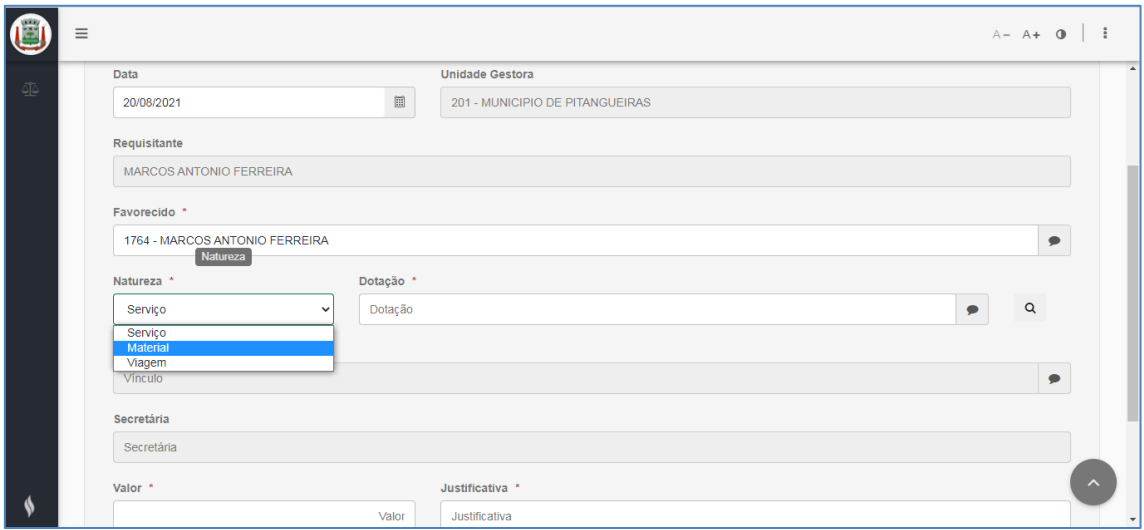

Campo dotação, clicar na lupinha ao lado, selecionar a única dotação que estiver demonstrada (vai depender da natureza do adiantamento selecionada).

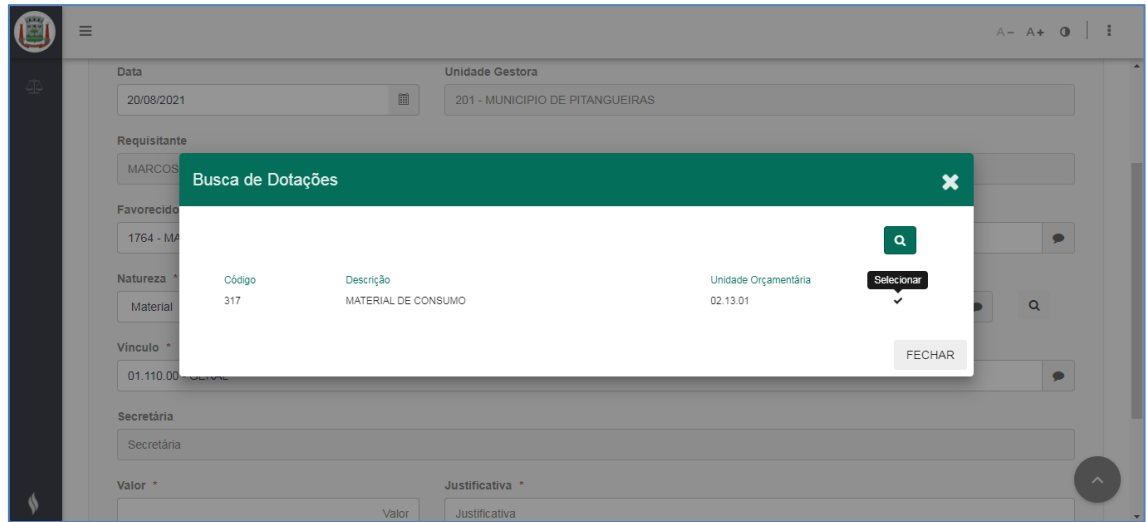

Preenche o valor e no campo justificativa descreve: ADIANTAMENTO PARA PEQUENAS DESPESAS ou ADIANTAMENTO DE VIAGEM. Só.

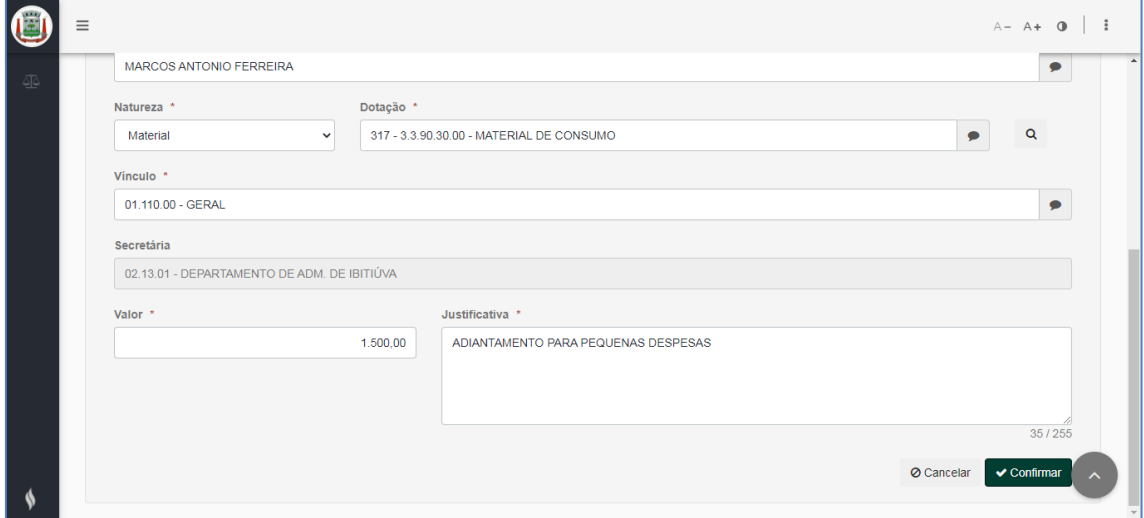

## Confirma.

Clica em relatórios, adiantamento. O sistema vai baixar o relatório, aí é só imprimir.

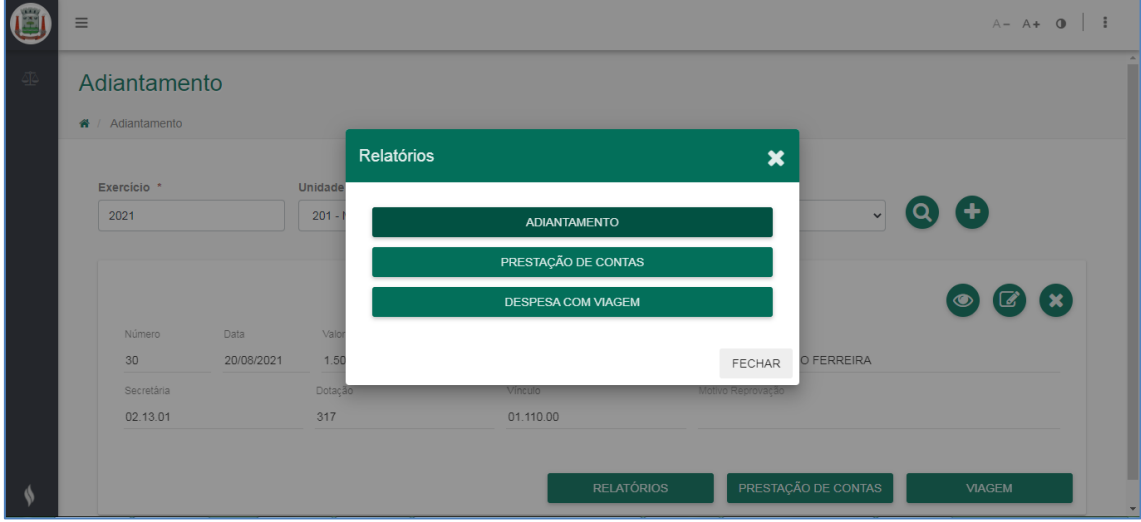

Assina o funcionário solicitante e o secretário da pasta.

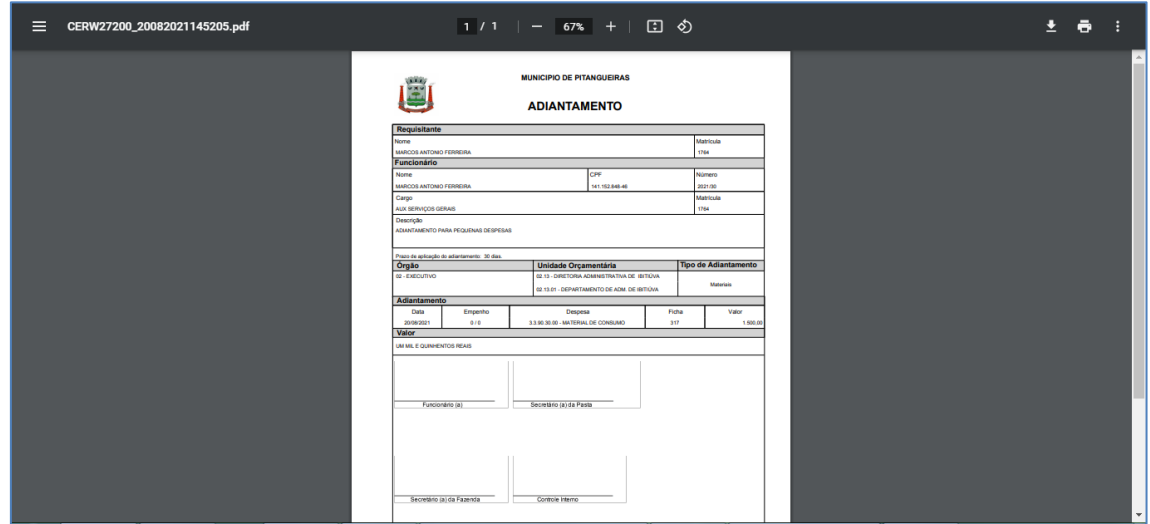

Para alterar senha, no canto superior direito, clica nas 3 bolinhas (mais ações) e em alterar senha:

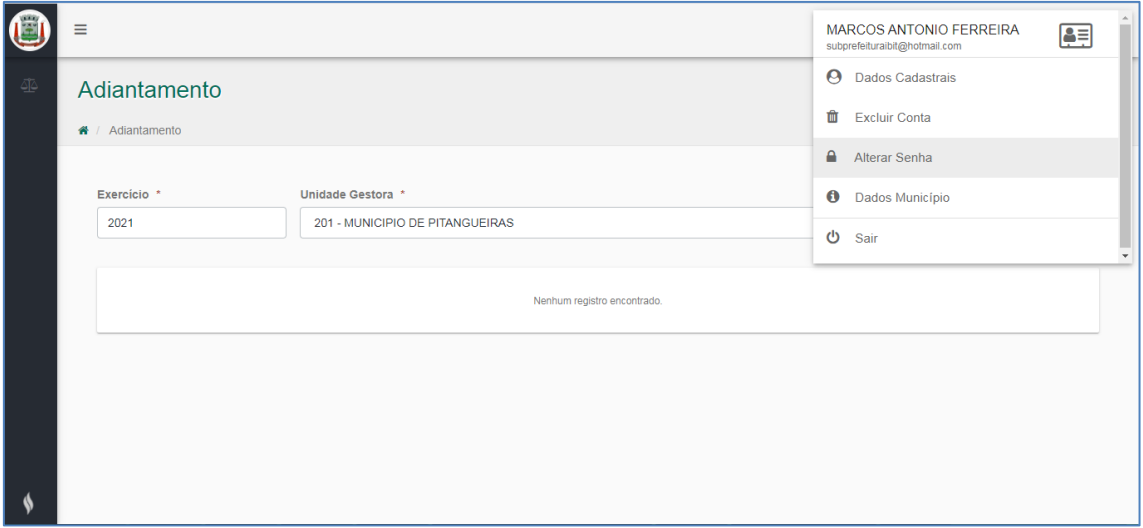

Digita a senha atual e nova senha, confirma. OBS: A senha deve possuir no mínimo cinco caracteres e atender 2 do(s) requisito(s) a seguir: letras e números, oito caracteres, letras maiúsculas e minúsculas, caracteres especiais.

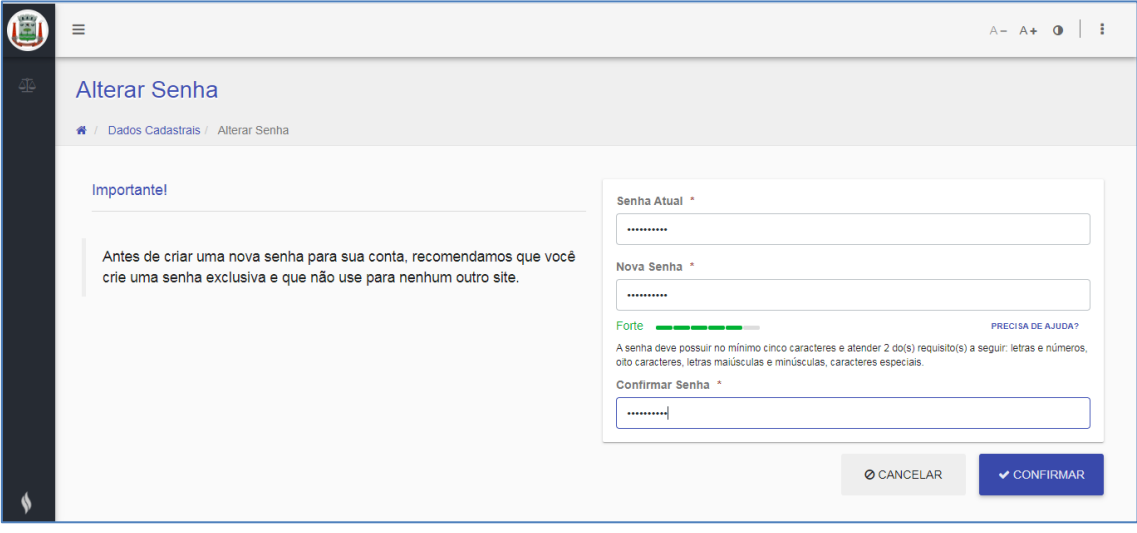

## **Para lançar notas/cupons de Prestação de Contas**

Na tela inicial de adiantamentos, procurar o adiantamento com situação "Prestação Pendente Comprovação" e clicar em PRESTAÇÃO DE CONTAS

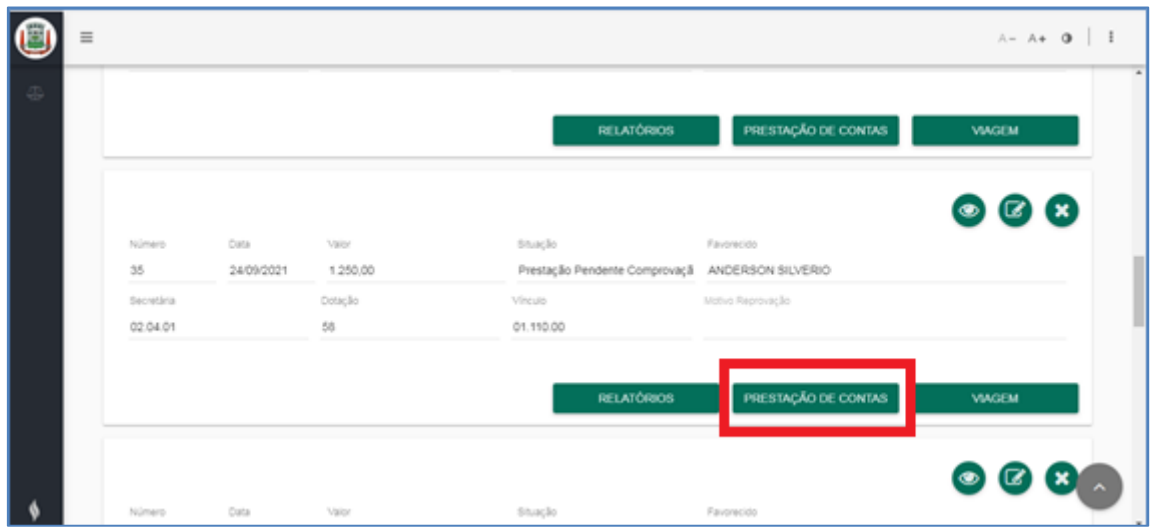

Clica no + (novo) para inserir dados da nota fiscal/cupom.

Preenche data, CNPJ, descreve o nome do Fornecedor, preenche nº da nota, valor, marca o tipo de despesa e se a opção selecionada for OUTROS, descreve no campo ao lado os itens da nota. Confirma.

OBS: Campo viagem não precisa preencher, no momento não será utilizado.

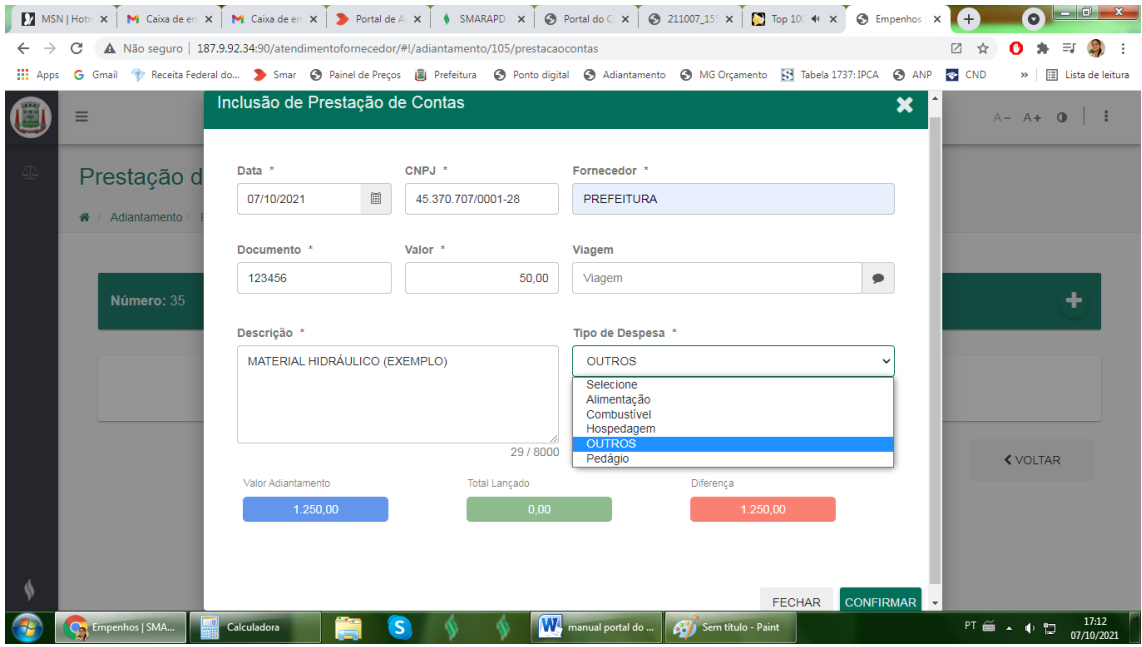

Repita o procedimento para todas notas.

Clica em voltar para cair na tela inicial e clica em relatórios - prestação de contas.

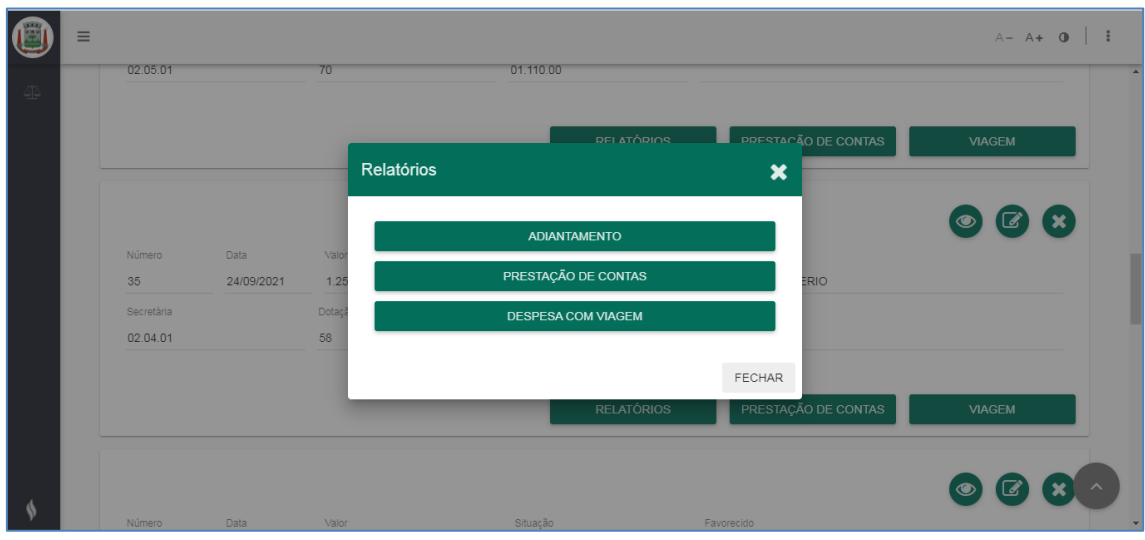

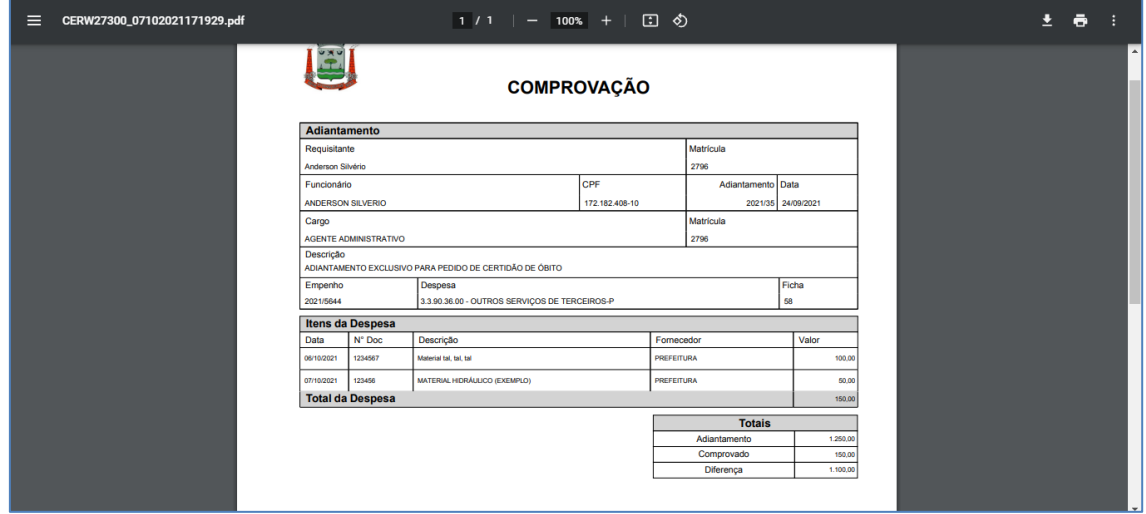

Imprime e envia junto com as notas. Funcionário e secretário assinam.

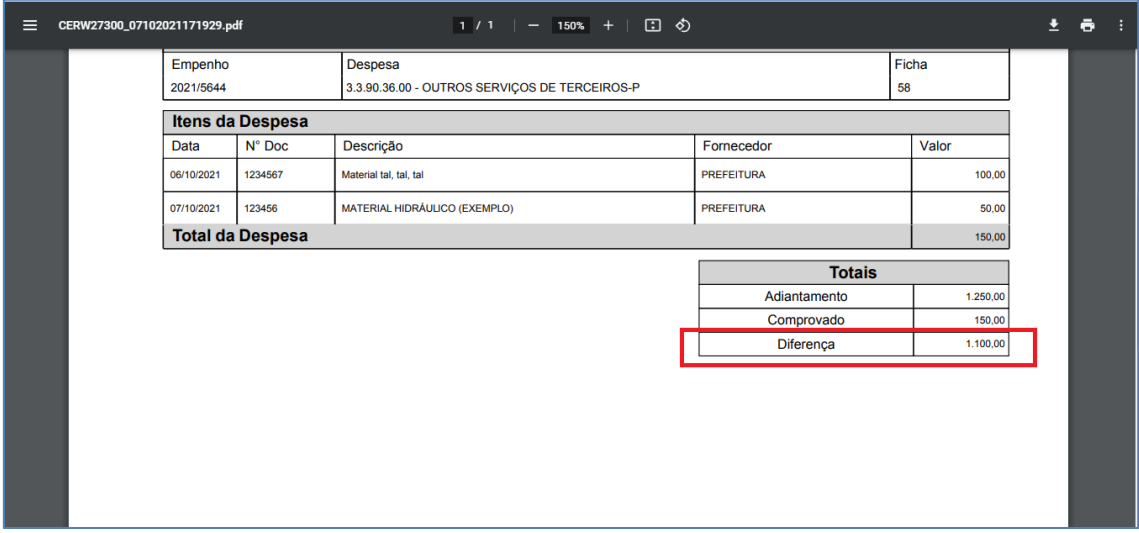

**OBS:** Essa diferença em destaque acima é o valor a ser devolvido, o depósito/transferência tem que ser **exatamente** nesse valor.

Junte os documentos, faça a devolução quando houver, protocole no balcão a prestação em **até 30 dias** da data do pagamento.